# Dell 24 Monitor SE2422HR/SE2422HM

User's Guide

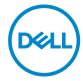

Model: SE2422HR/SE2422HM Regulatory model: SE2422HRt/SE2422HMt

| NOTE: A NOTE indicates important information that helps you make better use of your monitor.  CAUTION: A CAUTION indicates potential damage to hardware or loss of data if instructions are not followed.  WARNING: A WARNING indicates a potential for property damage, personal injury, or death. |
|----------------------------------------------------------------------------------------------------|
|                                                                                                    |
|                                                                                                    |
|                                                                                                    |
|                                                                                                    |
|                                                                                                    |
|                                                                                                    |
| Copyright © 2021 Dell Inc. or its subsidiaries. All rights reserved. Dell, EMC, and other trademarks are                                                                                                    |
| trademarks of Dell Inc. or its subsidiaries. Other trademarks may be trademarks of their respective owners.  2021 – 07                                                                                                    |

Rev. A00

# **Contents**

| Safety instructions 5                                     |
|-----------------------------------------------------------|
| About your monitor 6                                      |
| Package contents                                          |
| Product features                                          |
| Identifying parts and controls                            |
| Front view                                                |
| Back view                                                 |
| Bottom view                                               |
| Monitor specifications                                    |
| Resolution specifications                                 |
| Preset display modes                                      |
| Electrical specifications                                 |
| Physical characteristics                                  |
| Environmental characteristics                             |
| Pin assignments                                           |
| Plug-and-Play                                             |
| LCD monitor quality and pixel policy 23                   |
| Ergonomics                                                |
| Handling and moving your display 26                       |
| Maintenance guidelines                                    |
| Cleaning your monitor                                     |
| Setting up the monitor                                    |
| Connecting the stand                                      |
| Using the tilt                                            |
| Connecting your monitor                                   |
| Organising your cables                                    |
| Securing your monitor using Kensington lock (optional) 34 |
|                                                           |

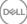

| Removing the monitor stand                                   |
|--------------------------------------------------------------|
| Wall mounting (optional)                                     |
| Operating the monitor                                        |
| Power on the monitor                                         |
| Using the front panel controls                               |
| Using the OSD lock function                                  |
| Front-panel button42                                         |
| Using the On-Screen Display (OSD) menu 43                    |
| Accessing the menu system                                    |
| OSD warning messages                                         |
| Setting the maximum resolution 61                            |
| Troubleshooting                                              |
| Self-test                                                    |
| Built-in diagnostics                                         |
| Common problems                                              |
| Product specific problems                                    |
| Appendix                                                     |
| FCC Notices (U.S. only) and Other Regulatory Information 69  |
| Contacting Dell                                              |
| EU product database for energy label and product information |

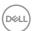

## Safety instructions

- MARNING: Use of controls, adjustments, or procedures other than those specified in this documentation may result in exposure to shock, electrical hazards, and/or mechanical hazards.
  - Using both hands, lift the monitor carefully and place on a solid surface. The screen is fragile and can be damaged if dropped or hit sharply.
  - Ensure that your monitor is electrically rated to operate with the AC power available in your location.
  - Keep the monitor in room temperature. Excessive cold or hot conditions can have an adverse effect on the liquid crystal of the display.
  - Do not subject the monitor to severe vibration or high impact conditions. For example, do not place the monitor inside a car trunk.
  - Unplug the monitor when it is going to be left unused for an extended period of time.
  - To avoid electric shock, do not attempt to remove any cover or touch the inside of the monitor.

For information on safety instructions, see the Safety, Environmental, and Regulatory Information (SERI) that is shipped with your monitor.

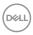

## **About your monitor**

### Package contents

# NOTE: Some components may be optional and may not ship with your monitor.

Your monitor ships with the components shown in the table below. If any component is missing, contact Dell technical support for assistance. For more information on contacting Dell, See Contacting Dell.

| DNEL | Display                         |
|------|---------------------------------|
|      | Stand riser                     |
|      | Stand base                      |
|      | VESA cover                      |
|      | Power cable (varies by country) |

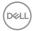

| HDMI cable (SE2422HR only)                                              |
|-------------------------------------------------------------------------|
| VGA cable (SE2422HM only)                                               |
| Quick Setup Guide     Safety, Environmental, and Regulatory Information |

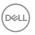

#### **Product features**

The **Dell SE2422HR/SE2422HM** monitor has an active matrix, Thin-Film Transistor (TFT), Liquid Crystal Display (LCD), and LED backlight. The monitor features include:

- 60.47 cm (23.8 in.) viewable area monitor (measured diagonally), 1920 x 1080 (16:9) resolution, plus full-screen support for lower resolutions.
- · Color gamut of 72% NTSC (typical), CIE 1931.
- · Digital connectivity with HDMI (SE2422HR only) and DVI (SE2422HM only).
- · Tilt adjustment capability.
- Removable pedestal stand and Video Electronics Standards Association (VESA™)
   100 mm mounting holes for flexible mounting solutions.
- · Plug and play capability, if supported by your computer.
- On-Screen Display (OSD) adjustments for ease of set-up and screen optimization.
- · Power and OSD buttons lock.
- · Security lock slot.
- · Stand lock.
- $\cdot \leq 0.3 \text{ W in Standby mode.}$
- TÜV-certified ComfortView feature is designed to reduce the amount of blue light emitted from the monitor to help optimize eye comfort.
- · Supports 48 Hz to 75 Hz (HDMI) in FreeSync Mode (SE2422HR only).
- · Supports AMD FreeSync<sup>™</sup> technology (SE2422HR only).
- · Optimize eye comfort with a TÜV-certified flicker-free screen.

⚠ WARNING: The possible long-term effects of blue light emission from the monitor may cause damage to the eyes, including eye fatigue or digital eye strain.

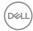

## Identifying parts and controls

#### Front view

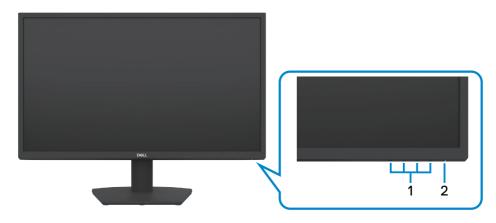

| Label | Description         | Use                                                                                                    |  |
|-------|---------------------|----------------------------------------------------------------------------------------------------|--|
| 1     | Function buttons    | For more information, see                                                                                                    |  |
|       |                     | Operating the monitor.                                                                                                    |  |
| 2     | Power LED indicator | <ul> <li>Solid white light indicates<br/>the monitor is turned on and<br/>functioning normally.</li> <li>Blinking white light indicates the<br/>monitor is in Standby mode.</li> </ul> |  |

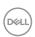

#### Back view

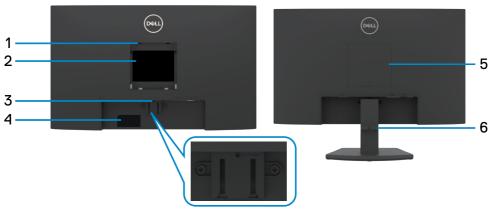

| Label | Description                                                 | Use                                                                                                    |
|-------|-------------------------------------------------------------|----------------------------------------------------------------------------------------------------|
| 1     | VESA mounting holes (100 mm x 100 mm-behind the VESA cover) | Wall mount the monitor using VESA-compatible wall mount kit (100 mm x 100 mm).  NOTE: Wall mount kit sold separately.                                                                                                    |
| 2     | Regulatory label                                            | Lists the regulatory approvals.                                                                                                    |
| 3     | Stand release button                                        | Releases stand from the monitor.                                                                                                    |
| 4     | Barcode, serial number, and Service<br>Tag label            | The Service Tag is a unique alphanumeric identifier that enables Dell service technicians to identify the hardware components in your monitor and access warranty information. Refer to this label if you need to contact Dell for technical support. |
| 5     | VESA cover                                                  | The two endpoints on the front of the VESA cover are aligned with the VESA mounting holes and press the VESA cover gently.                                                                                                    |
| 6     | Cable-management slot                                       | Helps keep connected cables organised and tidy.                                                                                                    |

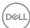

#### **Bottom view**

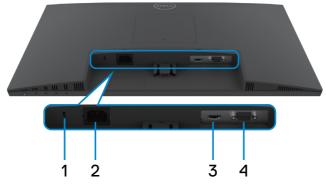

SE2422HR

| Label | Description        | Use                                                         |
|-------|--------------------|-------------------------------------------------------------|
| 1     | Security lock slot | Secures monitor with security cable lock (sold separately). |
| 2     | Power connector    | Connect the power cable.                                    |
| 3     | HDMI port          | Connect the HDMI cable.                                     |
| 4     | VGA port           | Connect the VGA cable.                                      |

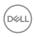

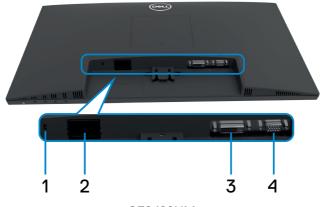

SE2422HM

| Label | Description        | Use                                                         |
|-------|--------------------|-------------------------------------------------------------|
| 1     | Security lock slot | Secures monitor with security cable lock (sold separately). |
| 2     | Power connector    | Connect the power cable.                                    |
| 3     | DVI port           | Connect the DVI cable.                                      |
| 4     | VGA port           | Connect the VGA cable.                                      |

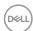

## **Monitor specifications**

| Screen type               | Active matrix - TFT LCD                                                                          |
|---------------------------|--------------------------------------------------------------------------------------------------|
| Panel type                | In-plane switching Technology                                                                    |
| Aspect ratio              | 16:9                                                                                             |
| Viewable image dimensions | 10.0                                                                                             |
| Diagonal                  | 604.70 mm (23.80 in.)                                                                            |
| Active Area               | 004.70 11111 (20.00 111.)                                                                        |
| Horizontal                | 527.04 mm (20.75 in.)                                                                            |
| Vertical                  | 296.46 mm (11.67 in.)                                                                            |
| Area                      | 156246.28 mm <sup>2</sup> (242.18 in. <sup>2</sup> )                                             |
| 7 11 0 0 1                | 0.2745 mm x 0.2745 mm                                                                            |
| Pixel pitch               |                                                                                                  |
| Pixel per inch (PPI)      | 92.56                                                                                            |
| Viewing angle             | 4700 () 1 1)                                                                                     |
| Horizontal                | 178° (typical)                                                                                   |
| Vertical                  | 178° (typical)                                                                                   |
| Brightness                | 250 cd/m² (typical)                                                                              |
| Contrast ratio            | 1000 to 1 (typical)                                                                              |
| Display screen coating    | Anti-glare with 3H hardness                                                                      |
| Backlight                 | LED edgelight system                                                                             |
| Response Time (Gray to    | 8 ms (Normal mode)                                                                               |
| Gray)                     | 5 ms (Fast mode)                                                                                 |
|                           | 4 ms (Extreme mode)                                                                              |
|                           | NOTE: In Extreme mode, slight artifacts may be encountered due to overdriving for fast speed and |
|                           | responsiveness. Use Normal/Fast/Extreme mode                                                     |
|                           | for optimal front of screen experience and game                                                  |
| Color donth               | play.                                                                                            |
| Color depth               | 16.70 million colors                                                                             |
| Color gamut*              | 72% NTSC, CIE 1931                                                                               |
| Connectivity              | 4 150 1144 1150 1141                                                                             |
| SE2422HR                  | • 1 x HDMI 1.4 port (HDCP 1.4)                                                                   |
|                           | · 1 x VGA                                                                                        |
| SE2422HM                  | 1 x VGA                                                                                          |
|                           | ·1 x DVI (HDCP 1.4)                                                                              |

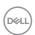

| Border width (edge of monitor to active area) |                                                 |  |
|-----------------------------------------------|-------------------------------------------------|--|
| Тор                                           | 12.80 mm                                        |  |
| Left/Right                                    | 12.80 mm                                        |  |
| Bottom                                        | 16.92 mm                                        |  |
| Adjustability                                 |                                                 |  |
| Height adjustable stand                       | NA                                              |  |
| Tilt                                          | -5° to 21°                                      |  |
| Cable management                              | Yes                                             |  |
| Dell Display Manager (DDM)<br>Compatibility   | Easy Arrange and other key features             |  |
| Security                                      | Security lock slot (cable lock sold separately) |  |

<sup>\*</sup> At panel native only, under Custom Mode preset.

## **Resolution specifications**

| Model                                                                    | SE2422HR                            |           | SE2422HM              |     |
|--------------------------------------------------------------------------|-------------------------------------|-----------|-----------------------|-----|
| Description                                                              | HDMI                                | VGA       | DVI                   | VGA |
| Maximum preset resolution                                                | 1920x1080 @ 75Hz(HDMI)              |           | 4000, 4000, 0, 001.1- |     |
|                                                                          | 1920×1080 @                         | 60Hz(VGA) | 1920x1080 @ 60Hz      |     |
| Horizontal scan range                                                    | 30 to 83 kHz                        |           |                       |     |
| Vertical scan range                                                      | 48 to 75 Hz                         |           |                       |     |
| Video display capabilities<br>(SE2422HR HDMI mode/<br>SE2422HM VGA mode) | 480p, 576p, 720p, 1080i, 1080p, FHD |           |                       |     |

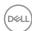

## Preset display modes

#### SE2422HR

| Display Mode | Horizontal<br>Frequency<br>(kHz) | Vertical<br>frequency<br>(Hz) | Pixel Clock<br>(MHz) | Sync Polarity<br>(Horizontal/<br>Vertical) |
|--------------|----------------------------------|-------------------------------|----------------------|--------------------------------------------|
| 720 x 400    | 31.47                            | 70.08                         | 28.32                | -/+                                        |
| 640 x 480    | 31.47                            | 59.94                         | 25.18                | -/-                                        |
| 640 x 480    | 37.50                            | 75                            | 31.50                | -/-                                        |
| 800 x 600    | 37.88                            | 60.317                        | 40                   | +/+                                        |
| 800 x 600    | 46.88                            | 75                            | 49.50                | +/+                                        |
| 1024 x 768   | 48.36                            | 60                            | 65                   | -/-                                        |
| 1024 x 768   | 60.02                            | 75.029                        | 78.75                | +/+                                        |
| 1152 x 864   | 67.50                            | 75                            | 108                  | +/+                                        |
| 1280 x 1024  | 64                               | 60.02                         | 108                  | +/+                                        |
| 1280 x 1024  | 80                               | 75.02                         | 135                  | +/+                                        |
| 1600 x 900   | 60                               | 60                            | 108                  | +/+                                        |
| 1920 x 1080  | 67.50                            | 60                            | 148.50               | +/+                                        |
| 1920 x 1080  | 83.89                            | 75                            | 174.50               | +/-                                        |

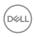

#### SE2422HM

| Display Mode | Horizontal<br>Frequency<br>(kHz) | Vertical<br>frequency<br>(Hz) | Pixel Clock<br>(MHz) | Sync Polarity<br>(Horizontal/<br>Vertical) |
|--------------|----------------------------------|-------------------------------|----------------------|--------------------------------------------|
| 720 x 400    | 31.47                            | 70.08                         | 28.32                | -/+                                        |
| 640 x 480    | 31.47                            | 59.94                         | 25.18                | -/-                                        |
| 640 x 480    | 37.50                            | 75                            | 31.50                | -/-                                        |
| 800 x 600    | 37.88                            | 60.317                        | 40                   | +/+                                        |
| 800 x 600    | 46.88                            | 75                            | 49.50                | +/+                                        |
| 1024 x 768   | 48.36                            | 60                            | 65                   | -/-                                        |
| 1024 x 768   | 60.02                            | 75.029                        | 78.75                | +/+                                        |
| 1152 x 864   | 67.50                            | 75                            | 108                  | +/+                                        |
| 1280 x 800   | 49.70                            | 59.81                         | 83.50                | +/+                                        |
| 1280 x 1024  | 64                               | 60.02                         | 108                  | +/+                                        |
| 1280 x 1024  | 80                               | 75.02                         | 135                  | +/+                                        |
| 1600 x 900   | 60                               | 60                            | 108                  | +/+                                        |
| 1920 x 1080  | 67.50                            | 60                            | 148.50               | +/+                                        |

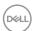

#### **Electrical specifications**

| Description               | SE2422HR                                                                                                    | SE2422HM                                                                                                    |  |
|---------------------------|----------------------------------------------------------------------------------------------------|----------------------------------------------------------------------------------------------------|--|
| Video input signals       | <ul> <li>HDMI 1.4, 600mV for each differential line, 100 ohm input impedance per differential pair</li> <li>Analog RGB, 0.7 Volts +/- 5%, positive polarity at 75 Ω input impedance</li> </ul> | <ul> <li>DVI, 600mV for each differential line, 100 ohm input impedance per differential pair</li> <li>Analog RGB, 0.7 Volts +/- 5%, positive polarity at 75 Ω input impedance</li> </ul> |  |
| Input voltage/ frequency/ | 100-240 VAC / 50 or 60 Hz ± 3 Hz / 1.5 A (maximum)                                                                                                    |                                                                                                    |  |
| Inrush current            | 120 V: 30 A (max.) at 0°C (cold start)                                                                                                    |                                                                                                    |  |
|                           | 240 V: 60 A (max.) at 0°                                                                                                    | C (cold start)                                                                                                    |  |
| Power Consumption         | 0.3 W (Off Mode) <sup>1</sup>                                                                                                    |                                                                                                    |  |
|                           | 0.3 W (Standby mode) <sup>1</sup>                                                                                                    |                                                                                                    |  |
|                           | 14.1 W (On Mode) <sup>1</sup>                                                                                                    |                                                                                                    |  |
|                           | 24 W (Max) <sup>2</sup>                                                                                                    |                                                                                                    |  |
|                           | 13.65 W (P <sub>on</sub> ) <sup>3</sup>                                                                                                    |                                                                                                    |  |
|                           | 42.76 kWh (TEC) <sup>3</sup>                                                                                                    |                                                                                                    |  |

<sup>&</sup>lt;sup>1</sup> As defined in EU 2019/2021 and EU 2019/2013.

TEC: Total energy consumption in kWh measured with reference to Energy Star test method.

CAUTION: This document is informational only and reflects laboratory performance. Your product may perform differently, depending on the software, components and peripherals you ordered and shall have no obligation to update such information. Accordingly, the customer should not rely upon this information in making decisions about electrical tolerances or otherwise. No warranty as to accuracy or completeness is expressed or implied.

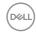

<sup>&</sup>lt;sup>2</sup> Max brightness and contrast setting.

<sup>&</sup>lt;sup>3</sup> P<sub>on</sub>: Power consumption of On Mode measured with reference to Energy Star test method.

## Physical characteristics

| Description                                                                                   | SE2422HR              | SE2422HM          |  |
|-----------------------------------------------------------------------------------------------|-----------------------|-------------------|--|
| Connector type                                                                                | · One HDMI 1.4 port   | · One VGA port    |  |
|                                                                                               | · One VGA port        | · One DVI port    |  |
| Signal cable type                                                                             | · HDMI 1.8 m cable    | · VGA 1.8 m cable |  |
| Dimensions (with stand)                                                                       |                       |                   |  |
| Height                                                                                        | 420.25 mm (16.55 in.) |                   |  |
| Width                                                                                         | 552.64 mm (21.76 in.) |                   |  |
| Depth                                                                                         | 178.81 mm (7.04 in.)  |                   |  |
| Dimensions (without stand)                                                                    |                       |                   |  |
| Height                                                                                        | 331.61 mm (13.06 in.) |                   |  |
| Width                                                                                         | 552.64 mm (21.76 in.) |                   |  |
| Depth                                                                                         | 49.69 mm (1.96 in.)   |                   |  |
| Stand dimensions                                                                              |                       |                   |  |
| Height                                                                                        | 173.93 mm (6.85 in.)  |                   |  |
| Width                                                                                         | 240.42 mm (9.47 in.)  |                   |  |
| Depth                                                                                         | 178.81 mm (7.04 in.)  |                   |  |
| Weight                                                                                        | ·                     |                   |  |
| Weight with packaging                                                                         | 5.23 kg (11.53 lb)    |                   |  |
| Weight with stand assembly and cables                                                         | 3.77 kg (8.31 lb)     |                   |  |
| Weight without stand assembly<br>(For wall mount or VESA mount<br>considerations - no cables) | 3.18 kg (7.01 lb)     |                   |  |
| Weight of stand assembly                                                                      |                       |                   |  |

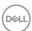

#### **Environmental characteristics**

| Description                    | Values                                                                  |  |
|--------------------------------|-------------------------------------------------------------------------|--|
| Compliant Standards            |                                                                         |  |
|                                | monitor (excluding external cables) and Mercury-Free for the panel only |  |
| Temperature                    |                                                                         |  |
| Operating                      | 0°C to 40°C (32°F to 104°F)                                             |  |
| Non-operating                  | Storage:-20°C to 60°C (-4°F to 140°F)                                   |  |
|                                | Shipping:-20°C to 60°C (-4°F to 140°F)                                  |  |
| Humidity                       |                                                                         |  |
| Operating (non-condensing)     | 20% to 90%                                                              |  |
| Non-operating (non-condensing) | ·Storage: 5 % to 90 % ·Shipping: 5 % to 90 %                            |  |
| Altitude                       |                                                                         |  |
| Operating (maximum)            | 5000 m (16,404 ft)                                                      |  |
| Non-operating (maximum)        | 12.192 m (40,000 ft)                                                    |  |
| Thermal dissipation            | 81.89 BTU/hour (maximum)                                                |  |
|                                | 48.11 BTU/hour (on mode)                                                |  |

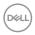

#### Pin assignments

#### **VGA** connector

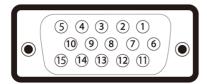

| Pin number | 15-pin side of the connected signal cable |
|------------|-------------------------------------------|
| 1          | Video-Red                                 |
| 2          | Video-Green                               |
| 3          | Video-Blue                                |
| 4          | GND                                       |
| 5          | Self-test                                 |
| 6          | GND-R                                     |
| 7          | GND-G                                     |
| 8          | GND-B                                     |
| 9          | Computer 5 V / 3.3 V                      |
| 10         | GND-sync                                  |
| 11         | GND                                       |
| 12         | DDC data                                  |
| 13         | H-sync                                    |
| 14         | V-sync                                    |
| 15         | DDC clock                                 |

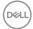

## HDMI port (SE2422HR only)

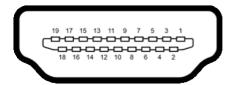

| Pin number | 19-pin side of the connected signal cable | Pin<br>number | 19-pin side of the connected signal cable |
|------------|-------------------------------------------|---------------|-------------------------------------------|
| 1          | TMDS DATA 2+                              | 11            | TMDS CLOCK SHIELD                         |
| 2          | TMDS DATA 2 SHIELD                        | 12            | TMDS CLOCK-                               |
| 3          | TMDS DATA 2-                              | 13            | CEC                                       |
| 4          | TMDS DATA 1+                              | 14            | Reserved (N.C. on device)                 |
| 5          | TMDS DATA 1 SHIELD                        | 15            | DDC CLOCK (SCL)                           |
| 6          | TMDS DATA 1-                              | 16            | DDC DATA (SDA)                            |
| 7          | TMDS DATA 0+                              | 17            | DDC/CEC Ground                            |
| 8          | TMDS DATA 0 SHIELD                        | 18            | +5 V POWER                                |
| 9          | TMDS DATA 0-                              | 19            | HOT PLUG DETECT                           |
| 10         | TMDS CLOCK+                               |               |                                           |

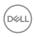

## DVI port (SE2422HM only)

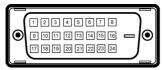

| Pin number | 24-pin side of the connected signal cable |
|------------|-------------------------------------------|
| 1          | TMDS Data 2-                              |
| 2          | TMDS Data 2+                              |
| 3          | TMDS Data 2/4 Shield                      |
| 4          | TMDS Data 4-                              |
| 5          | TMDS Data 4+                              |
| 6          | DDC Clock                                 |
| 7          | DDC Data                                  |
| 8          | Analog Vertical Sync                      |
| 9          | TMDS Data 1-                              |
| 10         | TMDS Data 1+                              |
| 11         | TMDS Data 1/3 Shield                      |
| 12         | TMDS Data 3-                              |
| 13         | TMDS Data 3+                              |
| 14         | +5V Power                                 |
| 15         | Ground                                    |
| 16         | Hot Plug Detect                           |
| 17         | TMDS Data 0-                              |
| 18         | TMDS Data 0+                              |
| 19         | TMDS Data 0/5 Shield                      |
| 20         | TMDS Data 5-                              |
| 21         | TMDS Data 5+                              |
| 22         | TMDS Clock Shield                         |
| 23         | TMDS Clock+                               |
| 24         | TMDS Clock                                |

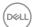

## Plug-and-Play

You can install the monitor in any Plug-and-Play-compatible system. The monitor automatically provides the computer system with its extended display identification data (EDID) using display data channel (DDC) protocols so the computer can configure itself and optimize the monitor settings. Most monitor installations are automatic; you can select different settings if desired. For more information about changing the monitor settings, see Operating the monitor.

## LCD monitor quality and pixel policy

During the LCD monitor manufacturing process, it is common for one or more pixels to become fixed in an unchanging state. This is hard to notice and will not affect the display quality or usability. For more information on LCD Monitor Pixel Policy, see: <a href="https://www.dell.com/pixelguidelines">https://www.dell.com/pixelguidelines</a>.

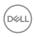

## **Ergonomics**

△ CAUTION: Improper or prolonged usage of keyboard may result in injury.
 △ CAUTION: Viewing the monitor screen for extended periods of time may

 $\triangle$  CAUTION: Viewing the monitor screen for extended periods of time may result in eye strain.

For comfort and efficiency, observe the following guidelines when setting up and using your computer workstation:

- Position your computer so that the monitor and keyboard are directly in front of you as you work. Special shelves are commercially available to help you correctly position your keyboard.
- To reduce the risk of eye strain and neck/arm/back/shoulder pain from using the monitor for long periods of time, we suggest you to:
- 1. Set the screen about 20 to 28 in. (50-70 cm) from your eyes.
- 2. Blink frequently to moisten or rewet your eyes when working with the monitor.
- 3. Take regular and frequent breaks for 20 minutes every two hours.
- 4. Look away from your monitor and gaze at a distant object at 20 feet away for at least 20 seconds during the breaks.
- 5. Perform stretches to relieve tension in the neck/arm/back/shoulders during the breaks.
- Make sure that the monitor screen is at eye level or slightly lower when you are sitting in front of the monitor.
- · Adjust the tilt of the monitor, its contrast, and brightness settings.
- Adjust the ambient lighting around you (such as overhead lights, desk lamps, and the curtains or blinds on nearby windows) to minimize reflections and glare on the monitor screen.
- · Use a chair that provides good lower-back support.
- Keep your forearms horizontal with your wrists in a neutral, comfortable position while using the keyboard or mouse.
- $\cdot$  Always leave space to rest your hands while using the keyboard or mouse.
- $\cdot\;\;$  Let your upper arms rest naturally on both sides.
- · Ensure that your feet are resting flat on the floor.
- When sitting, make sure that the weight of your legs is on your feet and not on the front portion of your seat. Adjust your chair's height or use a footrest if necessary to maintain a proper posture.
- Vary your work activities. Try to organise your work so that you do not have to sit and work for extended periods of time. Try to stand or get up and walk around at regular intervals.

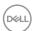

• Keep the area under your desk clear of obstructions and cables or power cords that may interfere with comfortable seating or present a potential trip hazard.

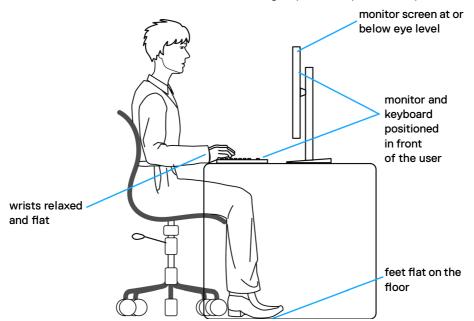

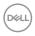

## Handling and moving your display

To ensure the monitor is handled safely when lifting or moving it, follow the guidelines mentioned below:

- Before moving or lifting the monitor, turn off your computer and the monitor.
- · Disconnect all cables from the monitor.
- · Place the monitor in the original box with the original packing materials.
- Hold the bottom edge and the side of the monitor firmly without applying excessive pressure when lifting or moving the monitor.

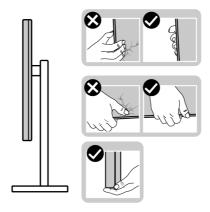

· When lifting or moving the monitor, ensure the screen is facing away from you and do not press on the display area to avoid any scratches or damage.

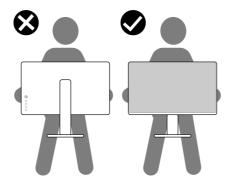

· When transporting the monitor, avoid any sudden shock or vibration to it.

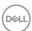

 When lifting or moving the monitor, do not turn the monitor upside down while holding the stand base or stand riser. This may result in accidental damage to the monitor or cause personal injury.

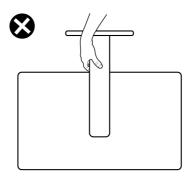

## Maintenance guidelines

#### Cleaning your monitor

MARNING: Before cleaning the monitor, unplug the monitor power cable from the electrical outlet to avoid personal injury or damage to hardware or property.

△ CAUTION: Read and follow the Safety instructions before cleaning the monitor.

For best practices, follow these instructions in the list below while unpacking, cleaning, or handling your monitor:

- If you notice white powder when you unpack your monitor, wipe it off with a cloth.
- Handle your monitor with care as a darker-colored monitor will show white scuff marks if scratched.
- To clean your anti-static screen, lightly dampen a soft, clean cloth with water. If
  possible, use a special screen-cleaning tissue or solution suitable for the antistatic coating. Do not use benzene, thinner, ammonia, abrasive cleaners, or
  compressed air to clean the screen.
- Use a lightly-dampened, soft cloth to clean the monitor. Avoid using detergent of any kind as some detergents leave a milky film on the monitor.
- To help maintain the best image quality on your monitor, use a dynamically changing screen saver and turn off your monitor when not in use.

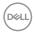

## Setting up the monitor

#### Connecting the stand

- NOTE: The stand riser and stand base are detached when the monitor is shipped from the factory.
- NOTE: The following instructions are applicable only for the stand that was shipped with your monitor. If you are connecting a stand that you purchased from any other source, follow the setup instructions that were included with the stand.
- CAUTION: Place monitor of a flat, clean, and soft surface to avoid scratching the display panel.

#### To attach the monitor stand:

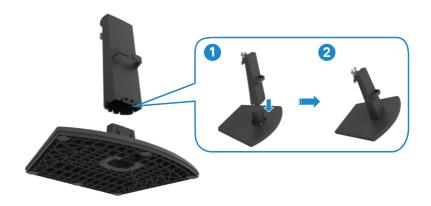

- 1. Align the tabs on the stand base with the slots on the stand riser.
- 2. Insert the stand riser on the stand base firmly.

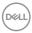

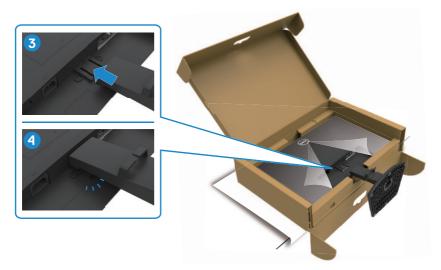

- 3. Align the tabs on the stand-riser bracket with the grooves at the back of the monitor.
- 4. Insert the stand-riser bracket into monitor groove until it snaps into place.

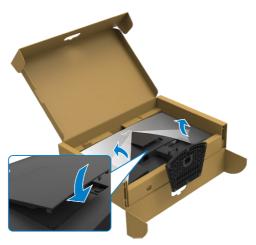

5. Open the monitor protective cover and install the VESA cover.

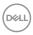

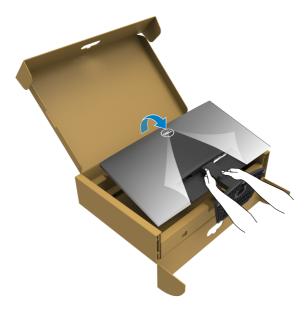

# CAUTION: Hold the stand riser firmly when lifting the monitor to avoid any accidental damage.

6. Hold the stand riser and lift the monitor carefully, then place it on a clean and flat surface.

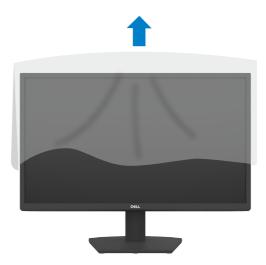

7. Lift the protective cover from the monitor.

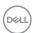

### Using the tilt

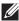

NOTE: The following instructions are applicable only for the stand that was shipped with your monitor. If you are connecting a stand that you purchased from any other source, follow the set up instructions that were included with the stand.

With the stand attached to the monitor, you can tilt the monitor for the most comfortable viewing angle.

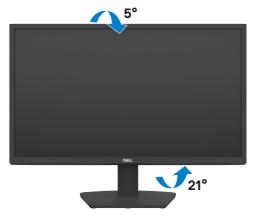

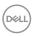

#### Connecting your monitor

MARNING: Before you begin any of the procedures in this section, follow the Safety instructions.

#### To connect your monitor to the computer:

- 1. Turn off your computer.
- 2. Connect the HDMI/VGA/DVI cable from your monitor to the computer.
- 3. Turn on your monitor.
- 4. Select the correct input source from the OSD Menu on your monitor and then turn on your computer.

#### Connecting the VGA cable

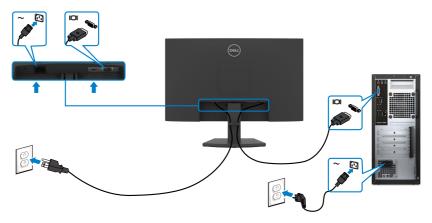

## Connecting the HDMI cable (SE2422HR only)

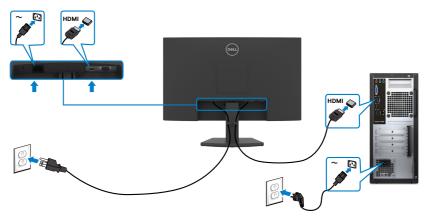

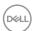

#### Connecting the DVI cable (SE2422HM only)

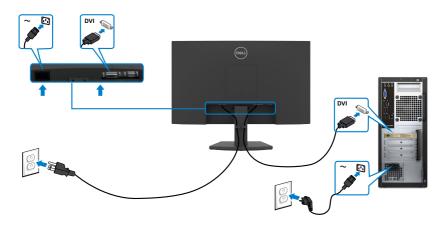

## Organising your cables

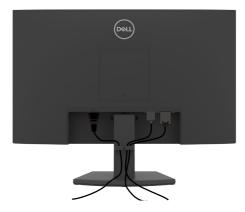

After connecting all necessary cables to your monitor and computer, (see Connecting your monitor for cable attachment) organise all cables as shown in the image.

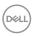

## Securing your monitor using Kensington lock (optional)

## NOTE: Kensington lock is sold separately.

The security lock slot is located at next to the power connector on the I/O panel. (See bottom view for location of security lock slot.)

For more information about using the Kensington lock (sold separately), see the documentation that is shipped with the lock.

Secure your monitor to a table using the Kensington lock.

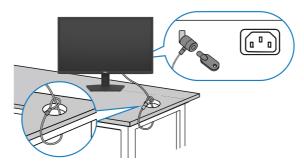

NOTE: The image is for the purpose of illustration only. Appearance of the lock may vary.

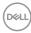

#### Removing the monitor stand

- CAUTION: To prevent scratches on the LCD screen while removing the stand, make sure that the monitor is placed on a soft, clean and flat surface.
- NOTE: The following instructions are applicable only for the stand that was shipped with your monitor. If you are connecting a stand that you purchased from any other source, follow the set up instructions that were included with the stand.

#### To remove the stand:

- 1. Place a flat cushion or a sitting mat near the edge of a table and place the monitor on it with the display facing down.
- 2. Press the stand down to access to the stand release button.
- 3. Use a long screwdriver to press the release latch.
- 4. While pressing the release latch, slide out the stand assembly from the monitor.

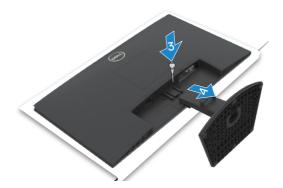

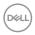

#### To remove the VESA cover:

Press the dimple on the VESA cover to release it from the back of the display.

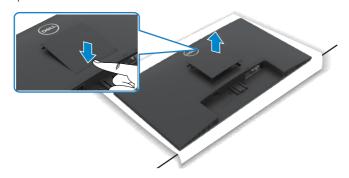

#### Wall mounting (optional)

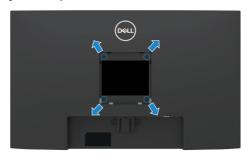

NOTE: Use M4x10 mm screws to secure the wall-mounting kit to the monitor.

## NOTE: The wall-mounting kit is sold separately.

See the documentation that is shipped with the VESA-compatible wall mounting kit.

- Place a flat cushion or a sitting mat near the edge of a table and place the monitor on it with the display facing down.
- 2 Remove the stand
- 3. Using a Phillips crosshead screwdriver, remove the four screws that secure the back panel to the main chassis.
- 4. Connect the mounting bracket from the wall mounting kit to the monitor.
- Follow the instructions that shipped with the wall-mounting kit and mount the monitor on the wall.
- NOTE: For use only with UL or CSA or GS-listed wall mount bracket with minimum weight/load bearing capacity of 11.60 kg (25.57 lb).

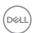

# Operating the monitor

## Power on the monitor

Press the button to turn on the monitor.

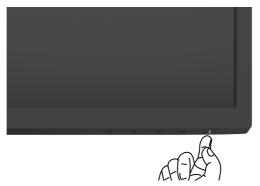

## Using the front panel controls

Use the control buttons at the bottom edge of the monitor to adjust the specifications of the image being displayed. When using the control buttons, an On-Screen Display (OSD) menu appears on the screen.

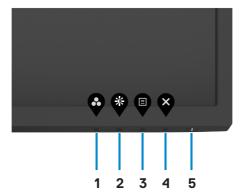

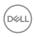

The following table describes the front panel buttons:

| Front-Panel Button | Description                                                                                         |
|--------------------|----------------------------------------------------------------------------------------------------|
| 1 🚱                | Use this button to choose from a list of preset color modes.                                        |
| Shortcut key:      |                                                                                                    |
| Preset Modes       |                                                                                                    |
| 2                  | Direct access to the <b>Brightness/Contrast</b> adjustment sliders.                                 |
| Shortcut key:      |                                                                                                    |
| Brightness/Contr   | rast                                                                                                |
| 3                  | Use this menu button to launch the on-screen display (OSD) and select the OSD menu.                 |
|                    | See Accessing the menu system.                                                                      |
| Menu               |                                                                                                    |
| 4                  | Use this button to return to the main menu or exit the OSD main menu.                               |
| Exit               |                                                                                                    |
| 5                  | To turn the monitor on or off.                                                                      |
|                    | Solid white light indicates the monitor is turned on and functioning normally. Blinking white light |
| Power Button       | indicates the monitor is in Standby mode.                                                           |
| (with power-status | light)                                                                                              |

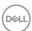

## Using the OSD lock function

You can lock the front-panel control buttons to prevent access to the OSD menu and/ or power button.

## Use the Lock menu to lock the button(s).

1. Select one of the following options.

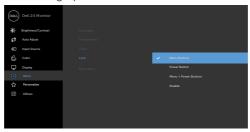

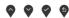

2. The following message appears.

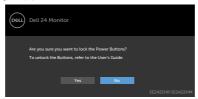

3. Select **Yes** to lock buttons. Once locked, pressing any control button will display the lock icon  $\Box$ .

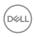

## Use the front-panel control button to lock the button(s).

The description of buttons see Using the front panel controls.

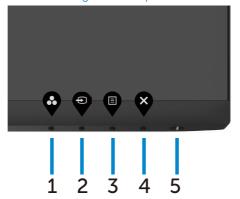

1. Press and hold Built-in diagnostics button (**button 4**) for four seconds, a menu appears on the screen.

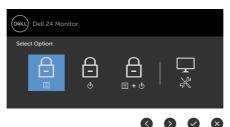

2. Select one of the following options:

| Options     | Description                                   |
|-------------|-----------------------------------------------|
| 1           | Select this option to lock OSD menu function. |
| Menu But    | tons lock                                     |
| 2           | power button.                                 |
| Power Bu    | tton lock                                     |
| 3           | DUITON.                                       |
| Menu and Po |                                               |

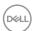

## **Options**

Description

4

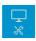

Use this option to run the built-in diagnostics, see Built-in diagnostics.

## **Built-in Diagnostics**

## To unlock the button(s).

Press and hold Built-in diagnostics button (**button 4**) for four seconds until a menu appears on the screen. The following table describes the options to unlock the front-panel control buttons.

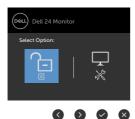

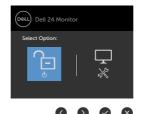

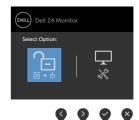

## **Options**

## Description

1

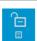

Use this option to unlock OSD menu function.

#### Menu Buttons unlock

2

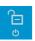

Use this option to unlock power button to turn off the monitor.

#### **Power Button unlock**

3

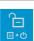

Use this option to unlock OSD menu and power button.

# Menu and Power Buttons unlock

4

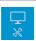

Use this option to run the built-in diagnostics, see Built-in diagnostics.

## **Built-in Diagnostics**

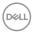

# Front-panel button

Use the buttons on the front of the monitor to adjust the image settings.

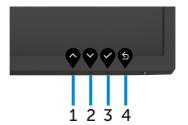

| Front Pa | nel Button | Description                                                           |
|----------|------------|-----------------------------------------------------------------------|
| 1        | Up         | Use the <b>Up</b> button to increase values or move up in a menu.     |
| 2        | Down       | Use the <b>Down</b> button to decrease values or move down in a menu. |
| 3        | OK OK      | Use the <b>OK</b> button to confirm your selection.                   |
| 4        | Back       | Use the <b>Back</b> button to return to the previous menu.            |

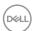

## Using the On-Screen Display (OSD) menu

## Accessing the menu system

- NOTE: The changes you make using the OSD menu are automatically saved when you move to another OSD menu, when you exit the OSD menu, or when the OSD menu exit automatically.
- 1. Press the button to launch the OSD main menu.

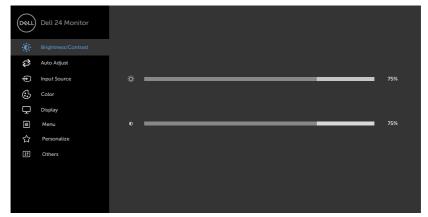

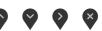

- 2. Press the and buttons to move between options. As you move from one icon to another, the option name is highlighted.
- 3. Press the ♥ or ♥ or ♥ button once to activate the highlighted option.
- 4. Press the  $\bigcirc$  and  $\bigcirc$  buttons to select the desired parameter.
- 5. Press  $\circ$  to enter the slide bar and then use the  $\circ$  or  $\circ$  button, according to the indicators on the menu, to make your changes.
- 6. Select the 

  to return to previous menu or 

  to accept and return to previous menu.

  menu.

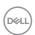

# Icon Menu and

# Submenus

## Description

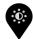

## Brightness/ Contrast

Use this menu to activate **Brightness/Contrast** adjustment.

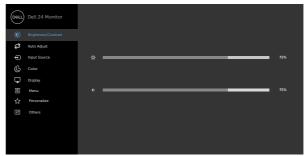

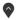

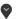

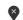

## **Brightness**

**Brightness** adjusts the luminance of the backlight

(minimum 0; maximum 100).

Press the volume button to increase brightness.

Press the \$\forall \text{ button to decrease brightness.}

#### Contrast

Adjust the **Brightness** first, and then adjust **Contrast** only if further adjustment is necessary.

Press the button to increase contrast and press the button to decrease contrast (between 0 and 100).

**NOTE**: Contrast adjusts the difference between darkness and lightness on the monitor.

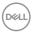

## Icon M

# Menu and Submenus

## Description

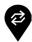

## **Auto Adjust**

Even though your computer recognizes your monitor on startup, the **Auto Adjustment** function optimizes the display settings for use with your particular setup.

**Auto Adjustment** allows the monitor to self-adjust to the incoming video signal. After using **Auto Adjustment**, you can further tune your monitor by using the **Pixel Clock** (Coarse) and **Phase** (Fine) controls under **Display** menu.

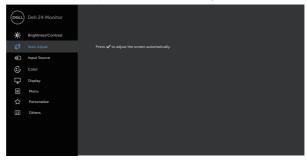

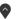

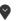

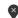

The following dialog appears on a black screen as the monitor automatically adjusts to the current input:

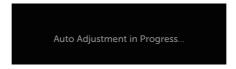

**NOTE:** In most cases, **Auto Adjust** produces the best image for your configuration.

**NOTE:** Auto Adjust feature option is only available when your monitor is connected using the VGA cable.

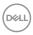

# Icon Menu and Submenus

## Description

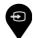

**Input Source** 

Use the **Input Source** menu to select between different video inputs that are connected to your monitor.

#### **SE2422HR**

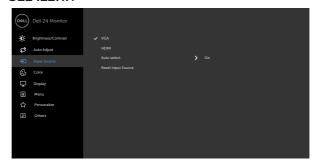

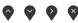

#### **SE2422HM**

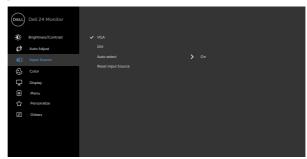

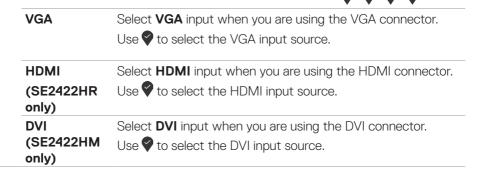

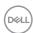

| Icon | Menu and<br>Submenus  | Description                                                                            |
|------|-----------------------|----------------------------------------------------------------------------------------|
|      | Auto Select           | Use $\P$ to select <b>Auto Select</b> , the monitor scans for available input sources. |
|      | Reset Input<br>Source | Resets your monitor's <b>Input Source</b> settings to the factory defaults.            |

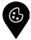

## Color

Use the **Color** menu to adjust the color setting mode.

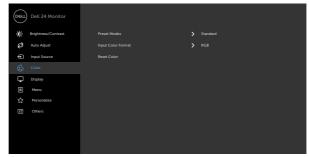

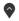

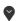

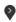

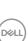

# Icon Menu and Submenus

## Description

## Preset Modes

SE2422HR: When you select Preset Modes, you can choose Standard, ComfortView, Movie, FPS, RTS, RPG, Warm, Cool or Custom Color from the list.

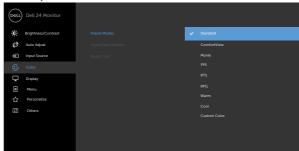

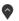

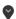

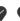

**SE2422HM:** When you select **Preset Modes**, you can choose **Standard**, **ComfortView**, **Movie**, **Game**, **Warm**, **Cool** or **Custom Color** from the list.

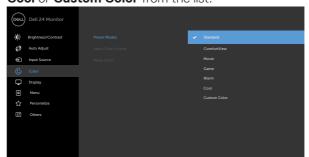

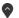

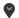

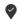

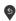

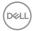

# Icon Menu and Submenus

## Description

- **Standard:** Default color settings. This is the default preset mode.
- ComfortView: Decreases the level of blue light emitted from the screen to make viewing more comfortable for your eyes.

WARNING: The possible long-term effects of blue light emission from the monitor may cause personal injury such as digital eye strain, eye fatigue and damage to the eyes. Using monitor for extended periods of time may also cause pain in parts of body such as neck, arm, back and shoulder. For more information on maintaining proper posture, and to avoid fatigure or injury, see Ergonomics.

- Movie: Loads color settings ideal for movies.
- FPS (SE2422HR only): Loads color settings ideal for First-Person Shooter games.
- RTS (SE2422HR only): Loads color settings ideal for Real-Time Strategy games.
- RPG (SE2422HR only): Loads color settings ideal for Role-Playing games.
- Game (SE2422HM only): Loads color settings ideal for most gaming applications.
- Warm: Increases the color temperature. The screen appears warmer with a red/yellow tint.
- Cool: Decreases the color temperature. The screen appears cooler with a blue tint.

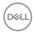

| Icon | Menu and<br>Submenus  | Description                                                                                                    |  |
|------|-----------------------|----------------------------------------------------------------------------------------------------|--|
|      | Input Color<br>Format | Allows you to set the video input mode to:  • RGB: Select this option if your monitor is connected to a computer or a media player that supports RGB output.  • YCbCr/YPbPr*: Select this option if your media player supports only YCbCr/YPbPr output.                                                                                                    |  |
|      |                       | Dell 24 Montror   Brightness Contract   Present Montro   Present Montro |  |
|      |                       | *When VGA input is selected.                                                                                                    |  |
|      | Hue                   | Use or to adjust the hue from 0 to 100. <b>NOTE:</b> Hue adjustment is available only for Movie and FPS, RTS, RPG Game mode.                                                                                                    |  |
|      | Saturation            | Use or to adjust the saturation from 0 to 100. <b>NOTE:</b> Saturation adjustment is available only for Movie and FPS, RTS, RPG mode.                                                                                                    |  |
|      | Reset Color           | Resets your monitor's color settings to the factory defaults.                                                                                                    |  |

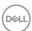

# Icon Menu and Description Submenus

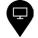

## Display

Use the **Display** menu to adjust image.

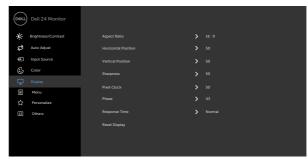

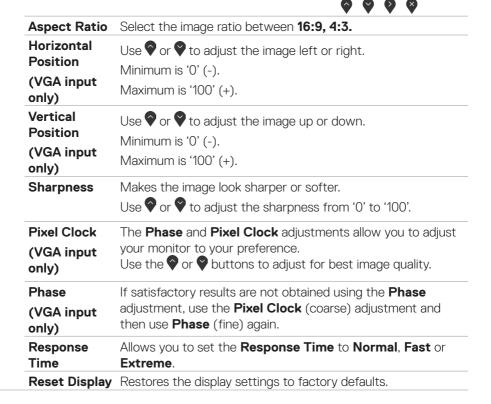

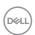

#### Icon Menu and **Submenus**

## Description

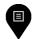

Menu

Select this option to adjust the settings of the OSD, such as the languages of the OSD, the amount of time the menu remains on screen, and so on.

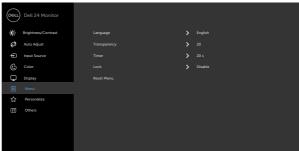

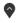

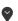

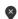

Language

Set the OSD display to one of eight languages.

(English, Spanish, French, German, Brazilian Portuguese,

Russian, Simplified Chinese, or Japanese).

**Transparency** Select this option to change the menu transparency by using

and (min. 0 / max. 100).

**Timer** 

OSD Hold Time: Sets the length of time the OSD remains

active after you press a button.

Use the and buttons to adjust the slider in 1-second increments, from 5 to 60 seconds.

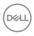

# Lock Controls user access to adjustments. The buttons are locked. Lock Controls user access to adjustments. The buttons are locked. Lock Menu Buttons: Through OSD to lock the Menu buttons. Power Button: Through OSD to lock the Power button. Menu + Power Buttons: Through OSD to lock the all of Menu and Power buttons. Disable: Press and hold the button on the left of the

power button for 4 second.

Restore the menu settings to factory defaults.

Reset Menu

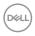

## **Icon**

## Menu and **Submenus**

## Description

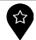

## **Personalize**

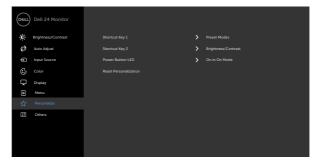

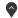

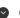

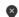

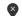

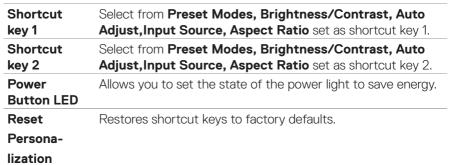

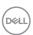

# Icon Menu and Submenus

## Description

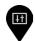

**Others** 

Select this option to adjust the OSD settings such as the **DDC/CI, LCD conditioning**, and so on.

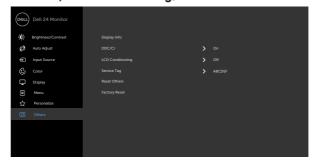

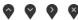

## **Display Info**

Displays the monitor's current settings.

#### DDC/CI

**DDC/CI** (Display Data Channel/Command Interface) allows you to adjust the monitor settings using software on your computer.

Select Off to turn off this feature.

Enable this feature for best user experience and optimum performance of your monitor.

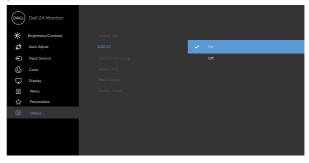

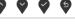

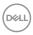

#### Icon Menu and **Submenus**

## Description

## LCD Conditioning

Helps reduce minor cases of image retention. Depending on the degree of image retention, the program may take some time to run. Select **On** to start the process.

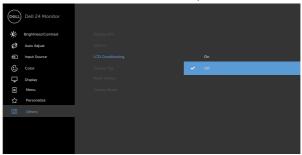

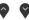

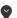

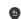

## Service Tag

Displays the Service Tag. The Service Tag is a unique alphanumeric identifier that allows Dell to identify the product specifications and access warranty information.

NOTE: The Service Tag is also printed on a label located at the back of the cover.

**Reset Others** Restores other settings, such as **DDC/CI**, to factory defaults.

## **Factory** Reset

Restores all preset values to the factory default settings.

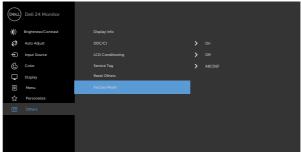

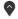

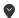

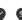

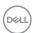

## **OSD** warning messages

When the monitor does not support a particular resolution mode, you can see the following message:

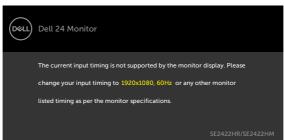

This means that the monitor cannot synchronize with the signal that it is receiving from the computer. See Resolution specifications for the horizontal and vertical frequency ranges addressable by this monitor. The recommended mode is 1920 x 1080. You can see the following message before the DDC/CI function is disabled:

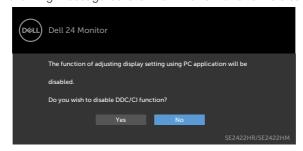

When the monitor enters the **Standby** mode, the following message appears:

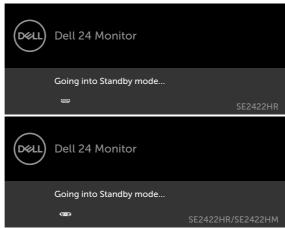

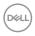

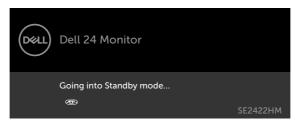

Activate the computer and wake up the monitor to gain access to the OSD. If you press any button other than the power button, the following messages will appear depending on the selected input:

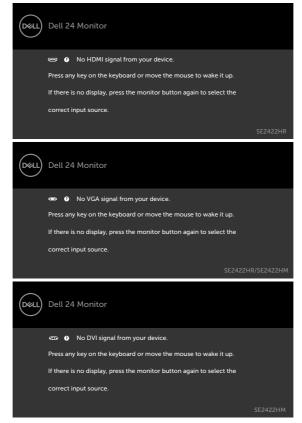

Select OSD items of **Factory Reset** in Other feature, the following message will appear:

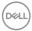

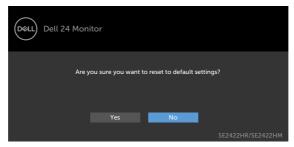

If adjust the Brightness level above the default level over 75%, the following message will appear:

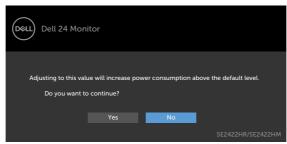

- · When user selects "Yes", the power message is displayed only once.
- · When user select 'No', the power warning message will pop-up again.
- The power warning message will appear again only when the user does a Factory Reset from the OSD menu.

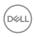

If either HDMI, VGA, DVI input is selected and the corresponding cable is not connected, a floating dialog box as shown below appears.

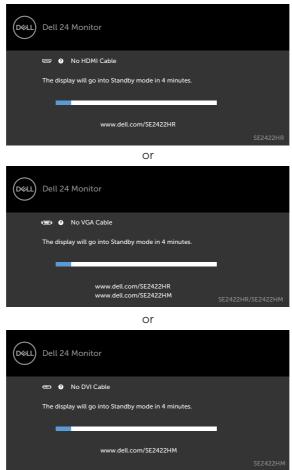

See Troubleshooting for more information.

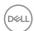

## Setting the maximum resolution

To set the maximum resolution for the monitor:

In Windows 7, Windows 8 or Windows 8.1:

- For Windows 8 or Windows 8.1 version, select the Desktop tile to switch to classic desktop. For Skip this step if you are using Windows Vista and Windows 7.
- 2. Right-click on the desktop and click **Screen resolution**.
- 3. Click the Dropdown list of the **Screen resolution** and select **1920 x 1080**.
- 4. Click OK.

#### In Windows 10:

- 1. Right-click on the desktop and click **Display settings**.
- 2. Click Advanced display settings.
- 3. Click the dropdown list of **Resolution** and select **1920 x 1080**.
- 4. Click **Apply**.

If you do not see the **1920 x 1080** as an option, you may need to update your graphics driver. Depending on your computer, complete one of the following procedures:

If you have a Dell desktop or portable computer:

 Go to https://www.dell.com/support and enter your service tag, and download the latest driver for your graphics card.

## If you are using a non-Dell computer (laptop or desktop):

- Go to your computer manufacturer's support website and download the latest graphic drivers.
- Go to your graphics card manufacturer's website and download the latest graphic drivers.

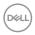

# **Troubleshooting**

MARNING: Before you begin any of the procedures in this section, follow the Safety instructions.

## Self-test

Your monitor provides a self-test feature that allows you to check whether your monitor is functioning properly. If your monitor and computer are properly connected but the monitor screen remains dark, run the monitor self-test by performing the following steps:

- 1. Turn off both your computer and the monitor.
- 2. Unplug the video cable from the back of the computer. To ensure proper Self-Test operation, remove all video cables from the back of computer.
- 3. Turn on the monitor.

If the monitor is working correctly and detects no input signal, depending on the connectivity, one of the following dialog appears. While in self-test mode, the power LED remains white.

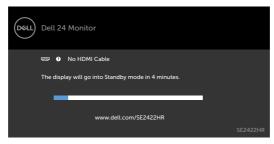

Or

Dell 24 Monitor

No VGA Cable

The display will go into Standby mode in 4 minutes.

www.dell.com/SE2422HR

www.dell.com/SE2422HR

SE2422HR/SE2422HM

or

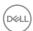

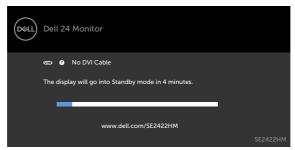

- **NOTE:** This box also appears during normal system operation if the video cable is disconnected or damaged.
  - 4. Turn off your monitor and reconnect the video cable; then turn on both your computer and the monitor.

If your monitor screen remains blank after performing the previous step, check your video controller and computer for any possible issues.

## **Built-in diagnostics**

Your monitor has a built-in diagnostic tool that helps you determine if the screen abnormality you are experiencing is an inherent problem with your monitor, or with your computer and video card.

The description of buttons see Using the front panel controls.

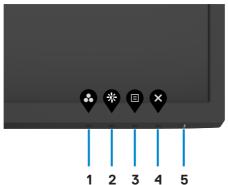

To run the built-in diagnostics:

- 1. Ensure that the screen is clean (no dust particles on the surface of the screen).
- 2. Press and hold Built-in diagnostics button (**button 4**) for four seconds and a menu appears on the screen.

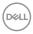

- 3. Select the built-in diagnostics option. A gray screen appears.
- 4. Carefully inspect the screen for abnormalities.
- 5. Press **button 1** on the front panel again. The color of the screen changes to red.
- 6. Inspect the display for any abnormalities.
- 7. Repeat steps 5 to 6 to inspect the display when it changes to green, blue, black, white, and text screens.

The test is complete when the text screen appears. To exit, press **button 1** again. If you do not detect any screen abnormalities during the built-in diagnostic tool, the monitor is functioning properly. Check the video card and computer for any possible issues.

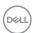

## **Common problems**

The following table contains general information about common monitor problems you might encounter and the possible solutions:

| Common symptoms            | What you experience                         | Possible solutions                                                                                                    |
|----------------------------|---------------------------------------------|----------------------------------------------------------------------------------------------------|
| No video/<br>Power LED off | No picture                                  | <ul> <li>Ensure that the video cable connecting the monitor and the computer is properly connected and secure.</li> <li>Verify that the power outlet is functioning properly using any other electrical equipment.</li> <li>Ensure that the power button is depressed fully.</li> <li>Ensure that the correct input source is selected in the Input source menu.</li> </ul> |
| No video/<br>Power LED on  | No picture or no<br>brightness              | <ul> <li>Increase brightness and contrast controls through OSD.</li> <li>Perform monitor self-test feature check.</li> <li>Check for bent or broken pins in the video cable connector.</li> <li>Run the built-in diagnostics.</li> <li>Ensure that the correct input source is selected in the Input source menu.</li> </ul>                                                |
| Poor Focus                 | Picture is<br>fuzzy, blurry, or<br>ghosting | <ul> <li>Perform Auto adjust via OSD.</li> <li>Adjust the Phase and Pixel Clock controls via OSD.</li> <li>Eliminate video extension cables.</li> <li>Reset the monitor to factory settings.</li> <li>Change the video resolution to the correct aspect ratio.</li> </ul>                                                                                                   |
| Shaky/Jittery<br>Video     | Wavy picture or fine movement               | <ul> <li>Perform Auto adjust via OSD.</li> <li>Adjust the Phase and Pixel Clock controls via OSD.</li> <li>Reset the monitor to factory settings.</li> <li>Check environmental factors.</li> <li>Move the monitor to another location or room and check again.</li> </ul>                                                                                                   |

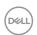

| Common symptoms               | What you experience                       | Possible solutions                                                                                                    |
|-------------------------------|-------------------------------------------|----------------------------------------------------------------------------------------------------|
| Missing pixels                | LCD screen has spots                      | <ul> <li>Cycle power on-off.</li> <li>Pixel that is permanently off is a natural defect that can occur in LCD technology.</li> <li>For more information on Dell Monitor Quality and Pixel Policy, see,<br/>https://www.dell.com/pixelguidelines.</li> </ul>                                                                                                    |
| Stuck-on pixels               | LCD screen has<br>bright spots            | <ul> <li>Cycle power On-Off.</li> <li>Pixel that is permanently off is a natural defect<br/>that can occur in LCD technology.</li> <li>For more information on Dell Monitor Quality<br/>and PixelPolicy, see,<br/>https://www.dell.com/pixelguidelines.</li> </ul>                                                                                                    |
| Brightness<br>problems        | Picture too dim<br>or too bright          | <ul> <li>Reset the monitor to factory settings.</li> <li>Adjust brightness and contrast controls through OSD.</li> </ul>                                                                                                    |
| Geometric<br>distortion       | Screen not centered correctly             | <ul> <li>Reset the monitor to factory settings.</li> <li>Auto adjust via OSD.</li> <li>Adjust horizontal &amp; vertical controls via OSD.</li> </ul>                                                                                                    |
| Horizontal/<br>Vertical lines | Screen has one or more lines              | <ul> <li>Reset the monitor to factory settings.</li> <li>Perform Auto adjust via OSD.</li> <li>Adjust Phase and Pixel Clock controls via OSD</li> <li>Perform monitor self-test feature check and determine if these lines are also in self-test mode.</li> <li>Check for bent or broken pins in the video cable connector.</li> <li>Run the built-in diagnostics.</li> </ul>             |
| Synchronization<br>Problems   | Screen is<br>scrambled or<br>appears torn | <ul> <li>Reset the monitor to factory settings.</li> <li>Perform Auto adjust via OSD.</li> <li>Adjust Phase and Pixel Clock controls via OSD</li> <li>Perform monitor self-test feature check to determine if the scrambled screen appears in self-test mode.</li> <li>Check for bent or broken pins in the video cable connector.</li> <li>Restart the computer in safe mode.</li> </ul> |

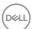

| Common symptoms                                                                                  | What you experience                                                            | Possible solutions                                                                                                    |
|--------------------------------------------------------------------------------------------------|--------------------------------------------------------------------------------|----------------------------------------------------------------------------------------------------|
| Safety related issues.                                                                           | Visible signs of smoke or sparks                                               | <ul> <li>Do not perform any troubleshooting steps.</li> <li>For more information on contacting Dell, see<br/>Contact Dell immediately.</li> </ul>                                                                                                    |
| Intermittent<br>problems                                                                         | Monitor<br>malfunctions on<br>& off                                            | <ul> <li>Ensure that the video cable connecting the monitor to the computer is connected properly and is secure.</li> <li>Reset the monitor to factory settings.</li> <li>Perform monitor self-test feature check to determine if the intermittent problem occurs in self-test mode.</li> </ul>                                  |
| Missing color                                                                                    | Picture missing color                                                          | <ul> <li>Perform monitor self-test.</li> <li>Ensure that the video cable connecting the monitor to the computer is connected properly and is secure.</li> <li>Check for bent or broken pins in the video cable connector.</li> </ul>                                                                                             |
| Wrong color                                                                                      | Picture color<br>not good                                                      | <ul> <li>Try different Preset Modes in Color settings OSD. Adjust R/G/B value in Custom Color in Color settings OSD.</li> <li>Adjust R/G/B value under Custom Color in Color menu OSD.</li> <li>Change the Input Color Format to RGB or YCbCr/YPbPr in the Color settings OSD.</li> <li>Run the built-in diagnostics.</li> </ul> |
| Image retention<br>from a static<br>image left on<br>the monitor for<br>a long period of<br>time | Faint shadow<br>from the static<br>image displayed<br>appears on the<br>screen | <ul> <li>Set the screen to turn off after a few minutes of screen idle time. These can be adjusted in Windows Power Options or Mac Energy Saver setting.</li> <li>Alternatively, use a dynamically changing screensaver.</li> </ul>                                                                                              |

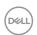

# Product specific problems

| Problem                                                                   | What you experience                                                              | Possible solutions                                                                                                    |
|---------------------------------------------------------------------------|----------------------------------------------------------------------------------|----------------------------------------------------------------------------------------------------|
| Screen image is too small                                                 | Image is centered<br>on screen, but<br>does not cover the<br>entire viewing area | <ul> <li>Check the <b>Aspect ratio</b> setting in the <b>Display</b> menu OSD.</li> <li>Reset the monitor to factory settings.</li> </ul>                                                                                                    |
| Cannot adjust<br>the monitor<br>with the<br>buttons on the<br>front panel | OSD does not<br>appear on the<br>screen                                          | <ul> <li>Turn off the monitor, unplug the monitor<br/>power cable, plug it back, and then turn on<br/>the monitor.</li> </ul>                                                                                                    |
| No Input Signal<br>when user<br>controls are<br>pressed                   | No picture, the<br>LED light is white                                            | <ul> <li>Check the signal source. Ensure the computer is not in the power saving mode by moving the mouse or pressing any key on the keyboard.</li> <li>Check whether the signal cable is plugged in properly. Connect the signal cable again, if necessary.</li> <li>Reset the computer or video player.</li> </ul> |
| The picture does not fill the entire screen                               | The picture cannot fill the height or width of the screen                        | <ul> <li>Due to different video formats (aspect ratio) of DVDs, the monitor may display in full screen.</li> <li>Run the built-in diagnostics.</li> </ul>                                                                                                    |

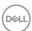

# **Appendix**

# FCC Notices (U.S. only) and Other Regulatory Information

For FCC notices and other regulatory information, see the regulatory compliance website located at https://www.dell.com/regulatory\_compliance.

# **Contacting Dell**

For customers in the United States, call 800-WWW-DELL (800-999-3355).

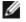

**NOTE:** If you do not have an active Internet connection, you can find contact information on your purchase invoice, packing slip, bill, or Dell product catalog.

Dell provides several online and telephone-based support and service options. Availability varies by country and product, and some services may not be available in your area.

## To get online Monitor support content:

See https://www.dell.com/support/monitors.

# EU product database for energy label and product information sheet

SE2422HR: https://eprel.ec.europa.eu/qr/709134

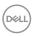

Free Manuals Download Website

http://myh66.com

http://usermanuals.us

http://www.somanuals.com

http://www.4manuals.cc

http://www.manual-lib.com

http://www.404manual.com

http://www.luxmanual.com

http://aubethermostatmanual.com

Golf course search by state

http://golfingnear.com

Email search by domain

http://emailbydomain.com

Auto manuals search

http://auto.somanuals.com

TV manuals search

http://tv.somanuals.com